## **Steps to Convert a PDF into a Word Document**

- 1. Save/download the PDF
- 2. Sign into your Google account and go to your Google Docs
- 3. Open file picker, the folder icon at the top right
- 4. Select upload, then drag your file onto the window or click "select a file from your computer"

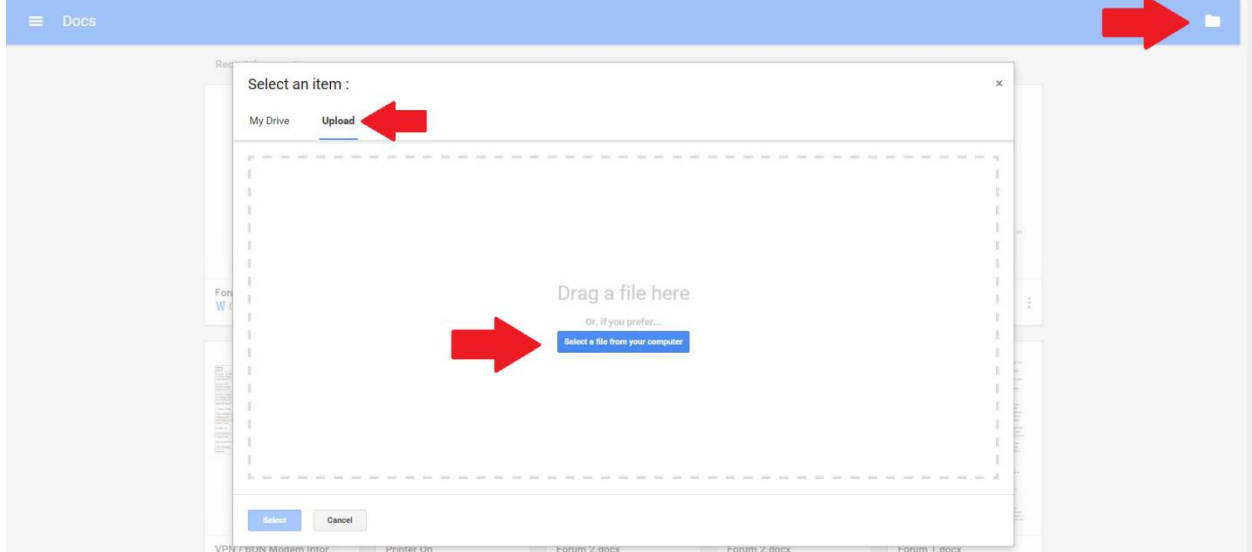

5. Open Google Drive, right click the PDF and select: Open with-> Google Docs

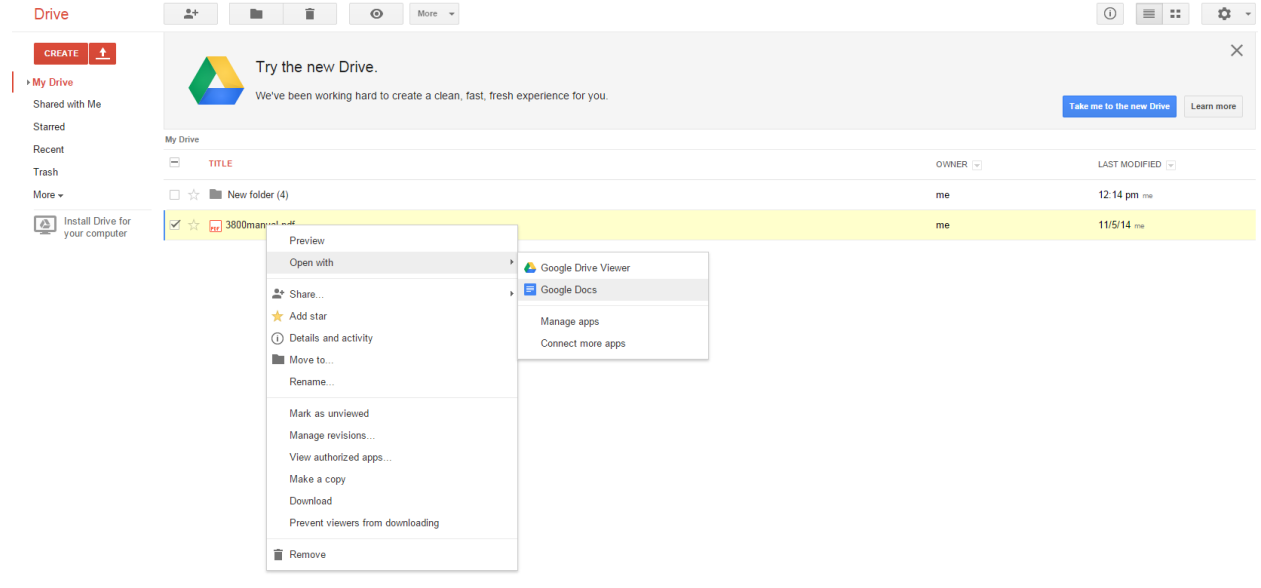

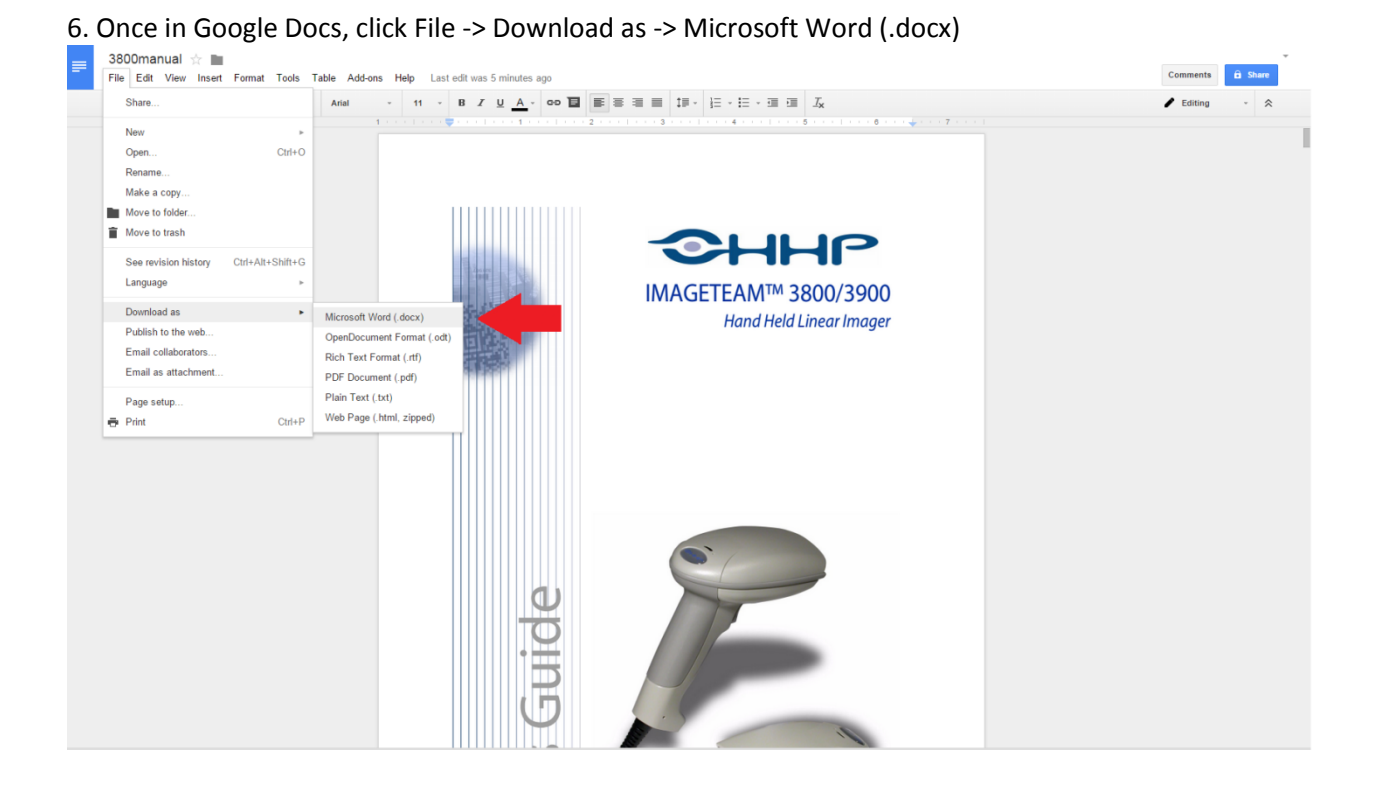